# **GO Version S3 Linux Environment Deployment Manual**

## **1. Description**

The instructions shown below are applicable for Centos7+, if the deployment is being done through other Linux systems, please use the corresponding commands

## **2、s3 download and install**

## 2.1 Downloading and Unzipping

First copy the s3 installation folder to the designated test machine (the installation folder can be downloaded from the official website, [https://www.yottachain.io/](https://www.yottachain.io/zh/developer/) -> go to the top menu, in Download(or Get Started) -> download Go S3 Client-linux), then unzip it to the specified directory, as shown below:

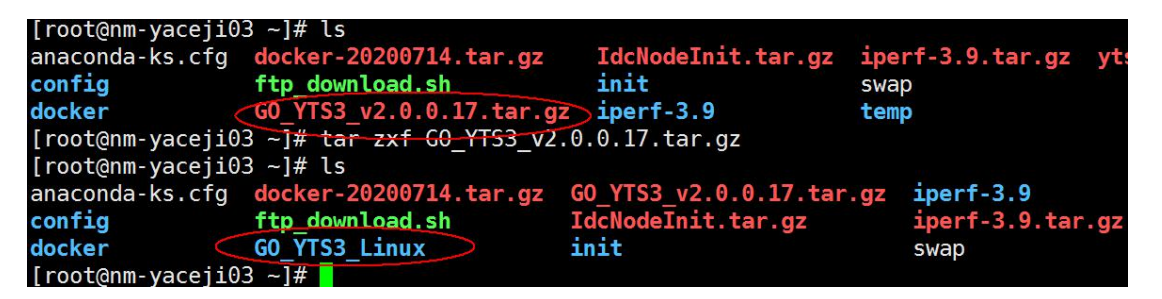

After successful unzipping, copy the "GO\_YTS3\_Linux" directory to the

corresponding location, here we copied it to the "/mnt" directory, then install

and start the service. The directory structure is shown in the following figure:

2.2 2.2 Installation and operation

Enter the bin directory of s3 and execute "./YTS3 install" to install the service

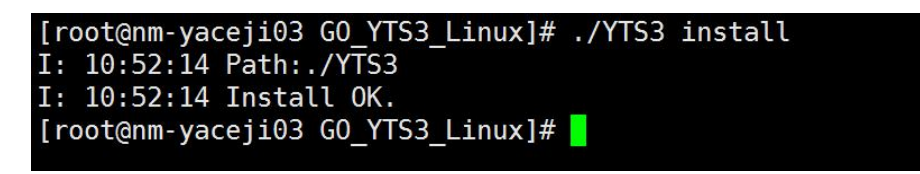

Check the installation statues, execute "systemctl status yts3.service"

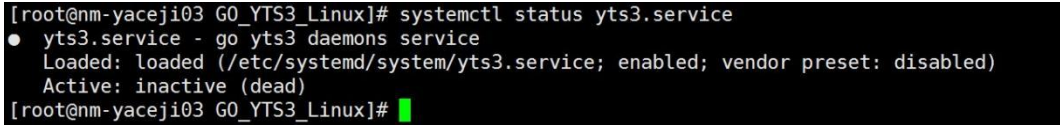

Check the installation statues, execute "systemctl start yts3.service"

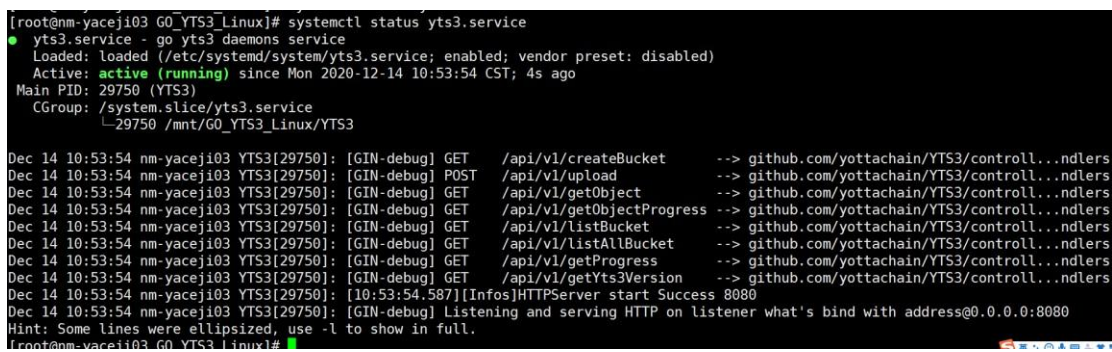

Check the log to see that the service is already running

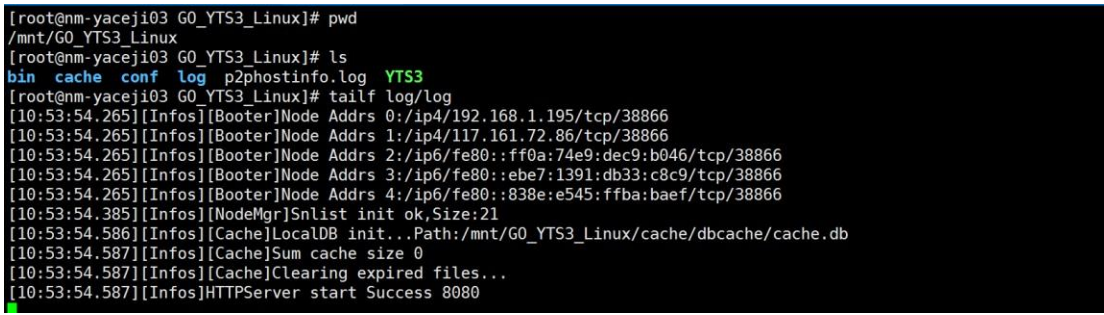

### **3. Pre-Test Preparation**

Before the final test, you should configure the relevant test machine according to the actual statues of your test machine, and install the corresponding test tool

### 3.1 Configuration modification

Check the "ytfs.properties" file in the "conf" directory as follows, then modify the configuration according to the situation

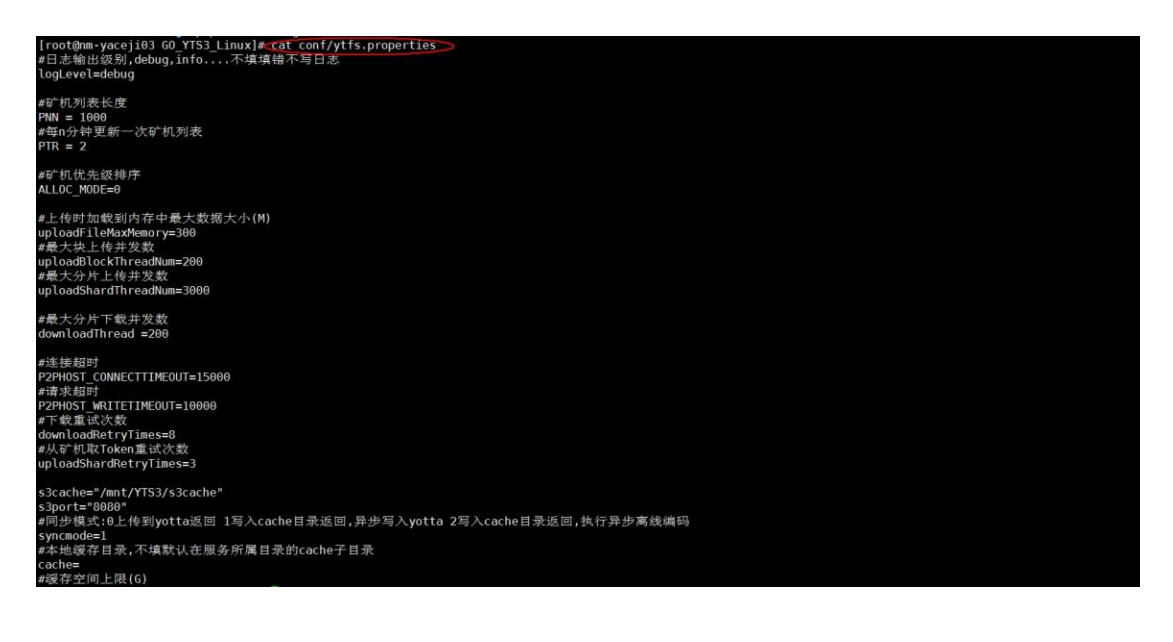

If the memory and bandwidth of the machine are sufficient, parameters such as load memory and block concurrency can be adjusted accordingly. After parameter modification, the service should be restarted.

3.2 User Registration (Login)

Each time after restarting the service, you need to register the user before uploading and downloading the files. Execute commands like the following:

"curl -X POST -k https://localhost:8080/api/v1/insertuser -d

'userName=\*\*\*&privateKey=\*\*\*' -k"

Fill in your user name and private key. The user name is 12-bit character

length. The private key is the user's storage private key and it is

registered successfully when "status":200 , as shown in the figure

below:

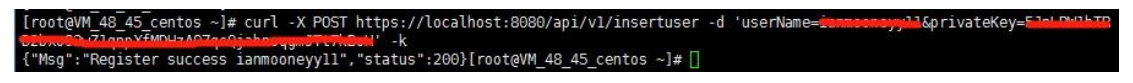

After successful registration, you can upload and download files.

3.3 Install s3cmd tool

Execute "yum install s3cmd -y"

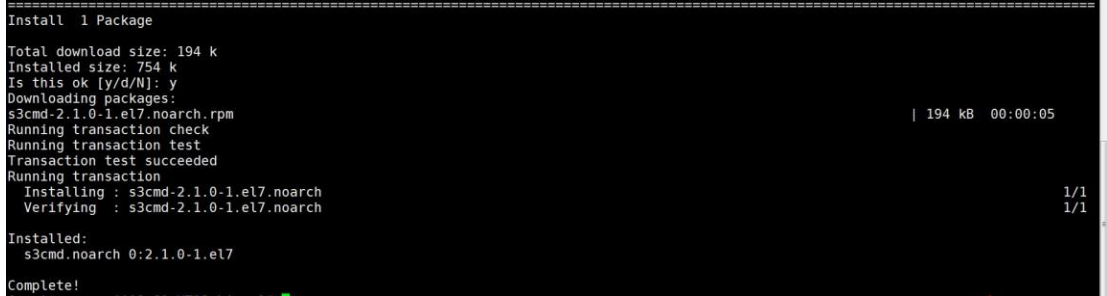

Configure s3cmd after installation, and execute "s3cmd --if configure" for the first time. Fill in the address, public and private keys and other information

according to the corresponding highlighted parameters

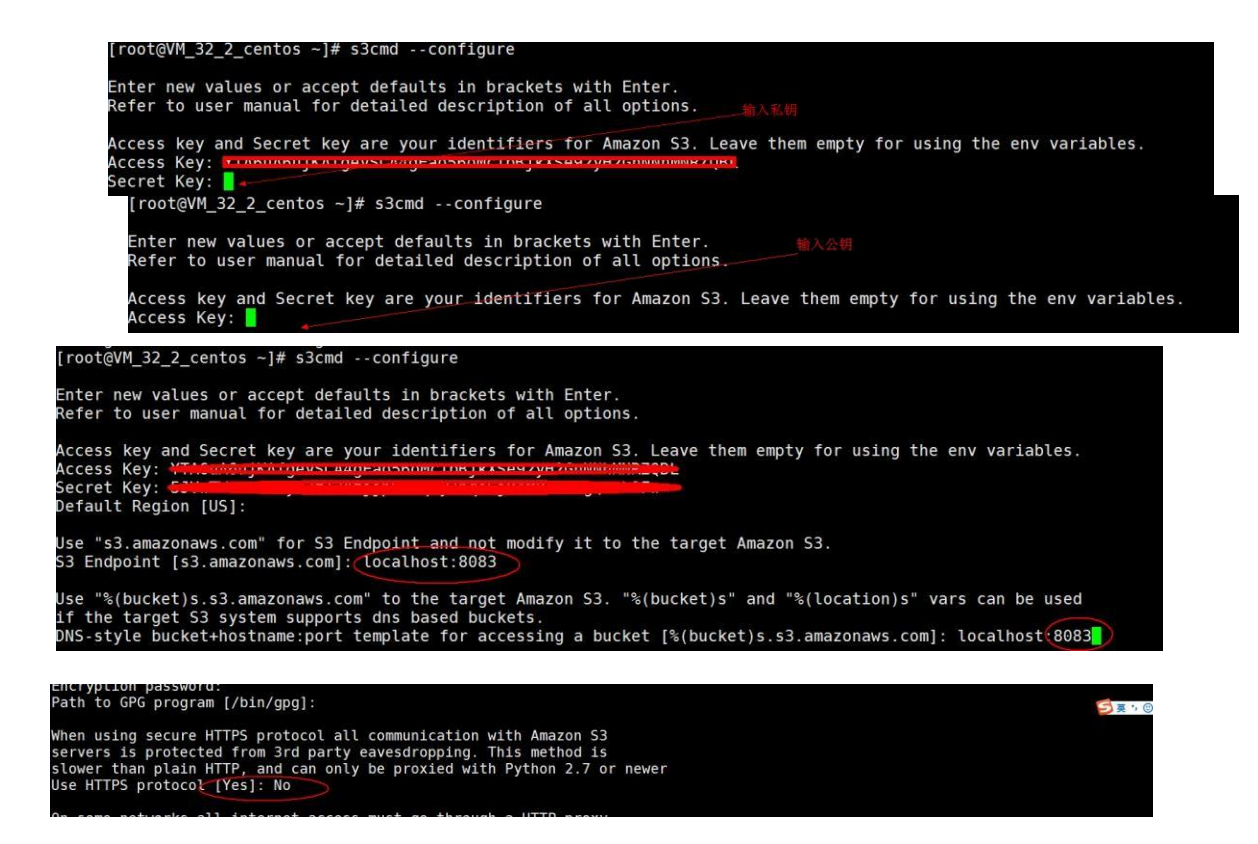

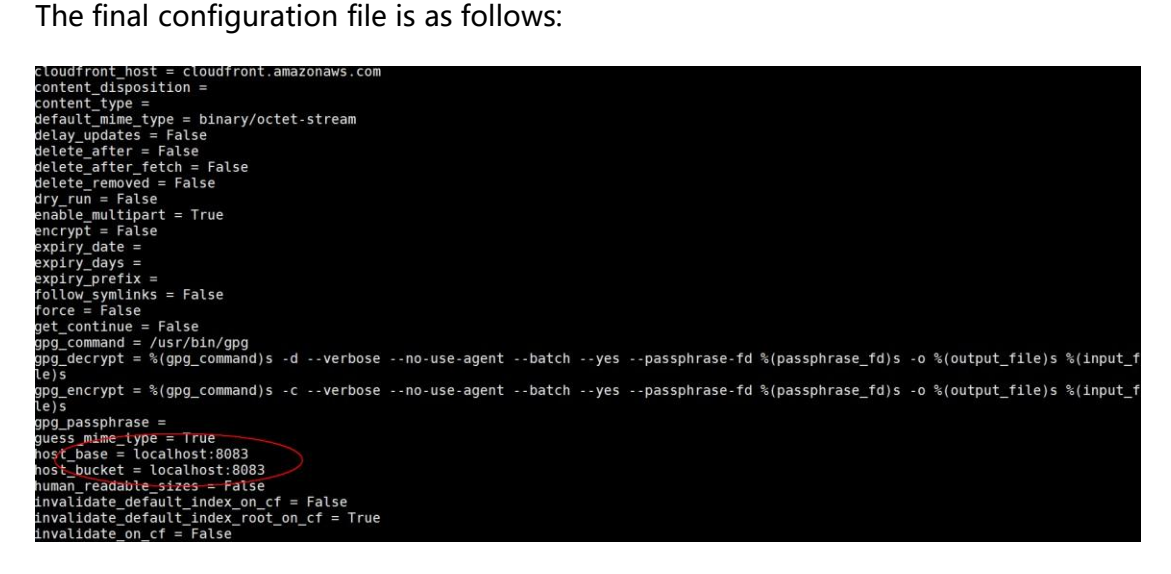

To support the https protocol, you need to modify part of the

configuration and edit the default configuration file

vi /root/.s3cfg

Modify "use https = True"

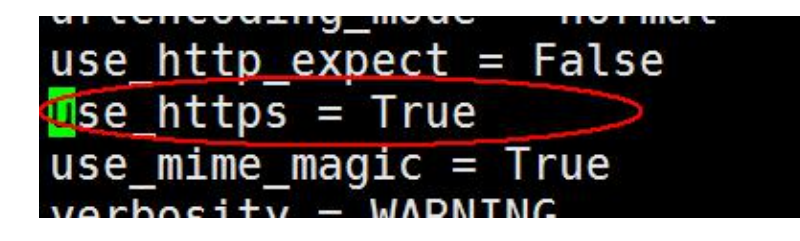

```
Modify "check ssl certificate = False"
```
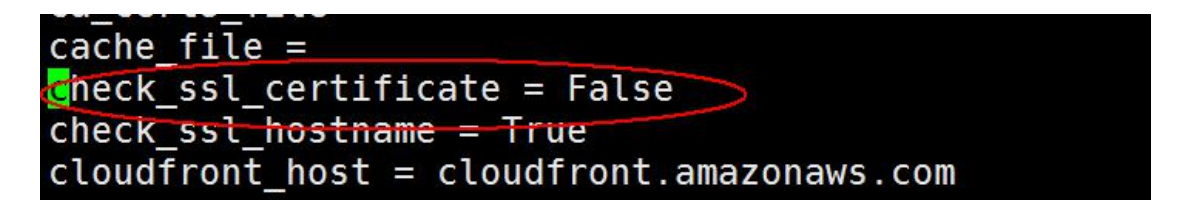

After configuration, you can execute "s3cmd ls" list operation to check whether the configuration is available

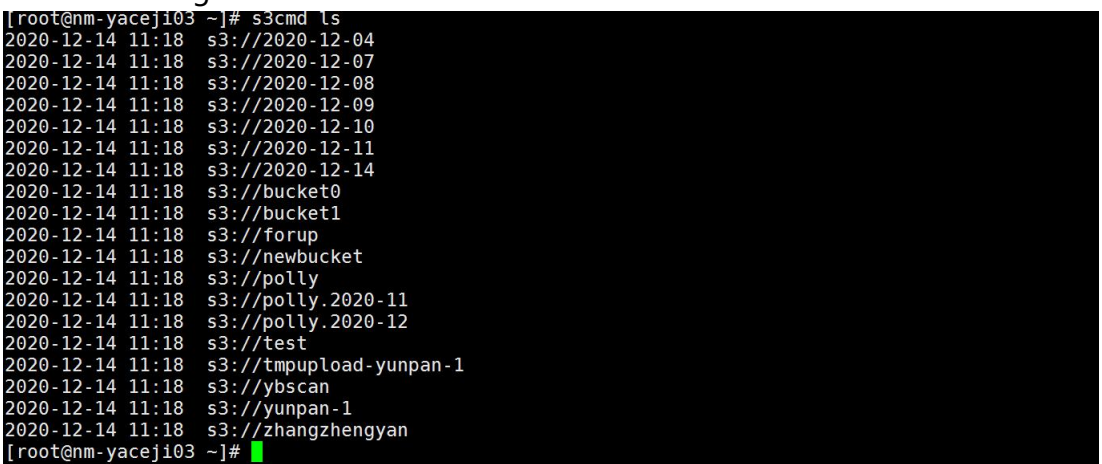

At this point, the test environment is successfully installed, and functions and performance related tests can be performed later.

### **4. Multi-user registration**

Multiple users can register, upload and download files through the same S3 Server. We can register according to the user guidelines mentioned above using different user names and private keys for registration, and then use different clients to configure S3CMD to connect to the current S3 Server to achieve multi-user upload and download.

Use the following command to register:

[root@VM\_48\_45\_centos ~]# curl -X POST https://localhost:8080/api/v1/insertuser "MorivateKey=" {"Msg":"Register success ianmooneyy11","status":200}[root@VM\_48\_45\_centos ~]# [

If you register localhost on a remote side, change to

S3 Server's IP address as follows:

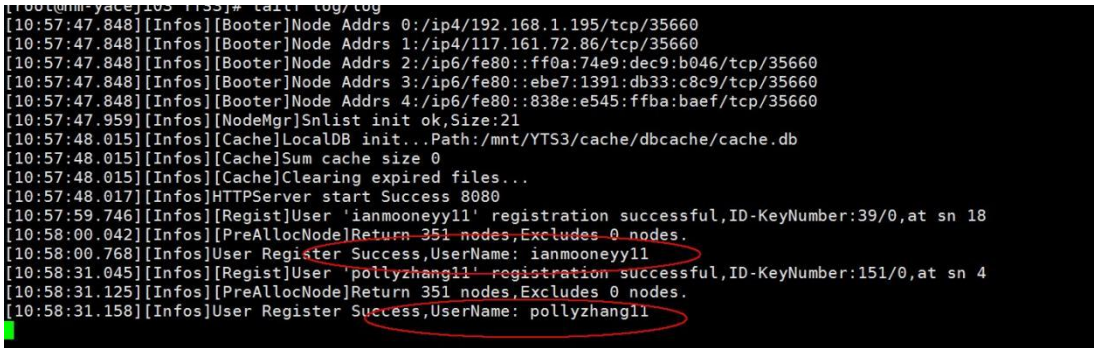

After a successful registration, you can configure S3CMD in your own client and fill in your own user information, as shown in the above configuration process of installing S3CMD. After the configuration is complete, opening the respective buckets will display your own bucket list

User 1:

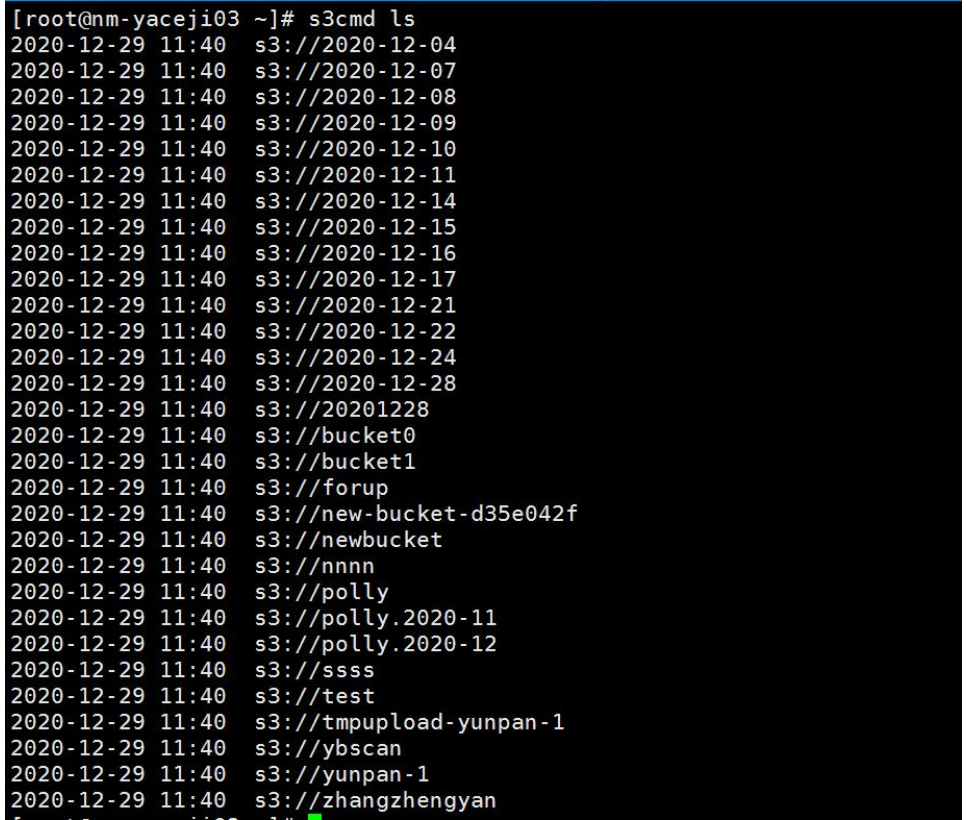

User 2:

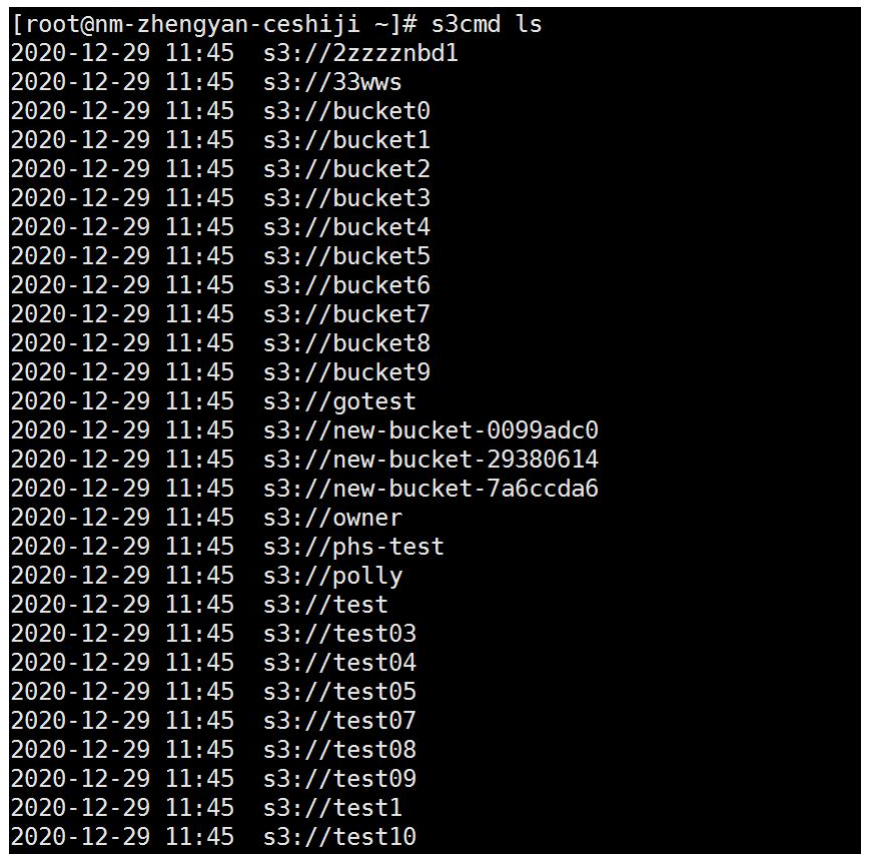

At this point, multiple users can upload and download files at the same time